## **REFERTI ON LINE – MANUALE UTENTE**

Esistono due portali "Referti On Line" per la stampa dei referti di **Medicina di Laboratorio e** vi si accede digitando<http://www.pavanellogroup.it/> e scegliendo tra le due opzioni :

"Referti on line Analisi Mediche Pavanello" e "Referti On Line Diagnostica Pavanello".

Il paziente clicca nel rispettivo portale, in base alla sede presso la quale ha effettuato l'esame:

Analisi Mediche Pavanello Srl oppure Diagnostica Pavanello Srl

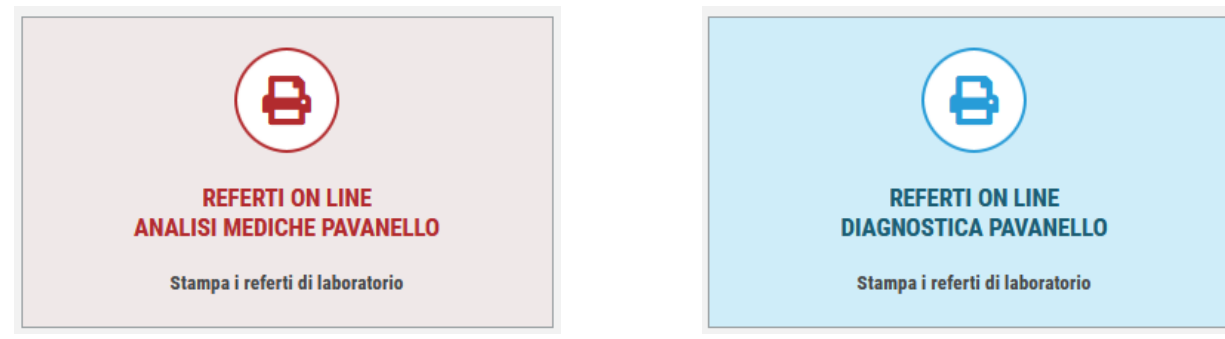

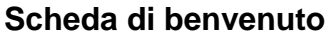

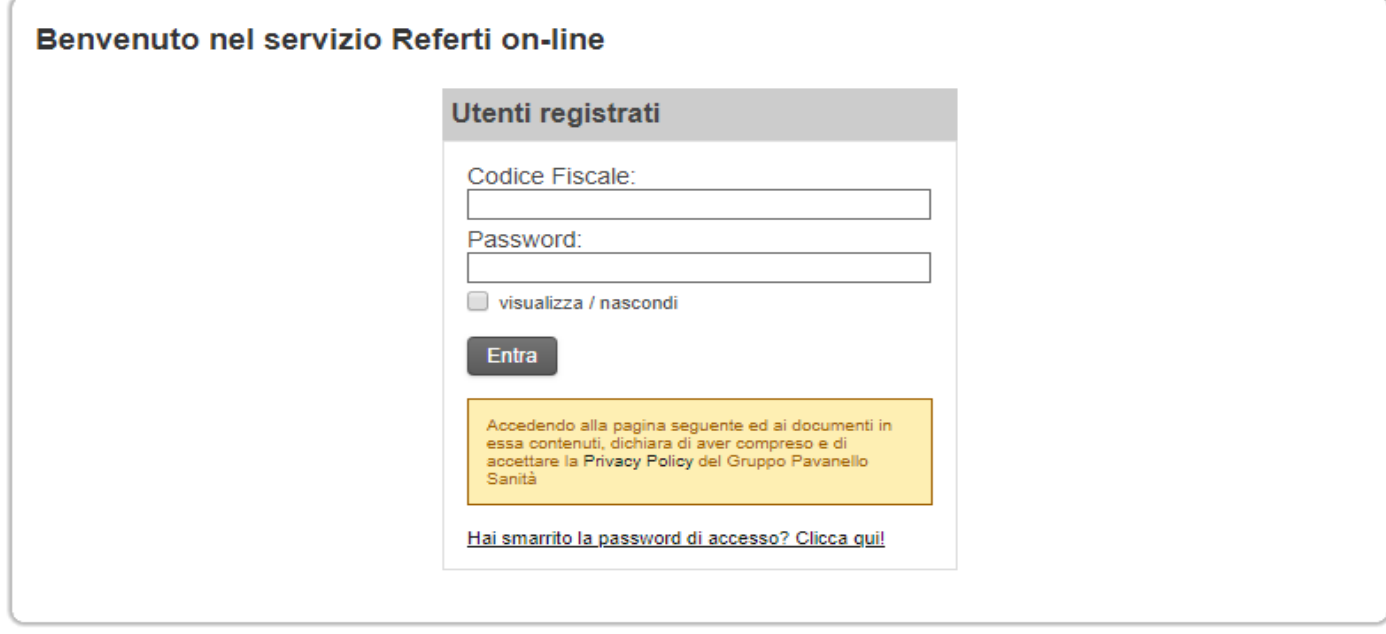

Occorre distinguere il caso in cui si tratti di un primo accesso da quello di accessi successivi.

## **Primo accesso**

Il paziente digita il proprio codice fiscale nel campo **Codice Fiscale**, la password di accettazione che gli è stata fornita al momento dell'accettazione e poi clicca sul bottone

Entra e si trova automaticamente nella scheda Preferenze nella quale deve effettuare la propria registrazione.

### **Accessi successivi**

Il paziente digita il proprio codice fiscale nel campo **Login**, la password che ha scelto durante la precedente registrazione e poi clicca sul bottone  $\vert$  Entra e si trova automaticamente nella scheda Home.

# **Scheda Preferenze**

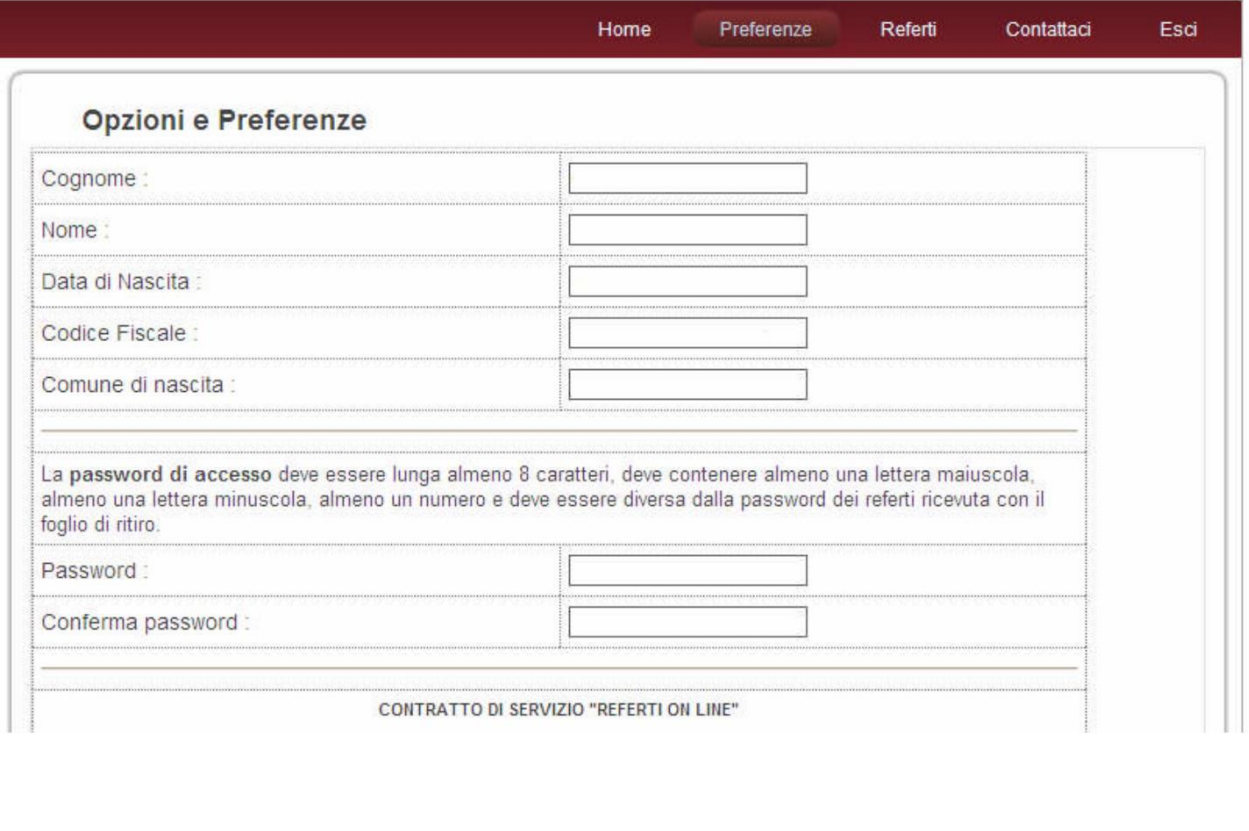

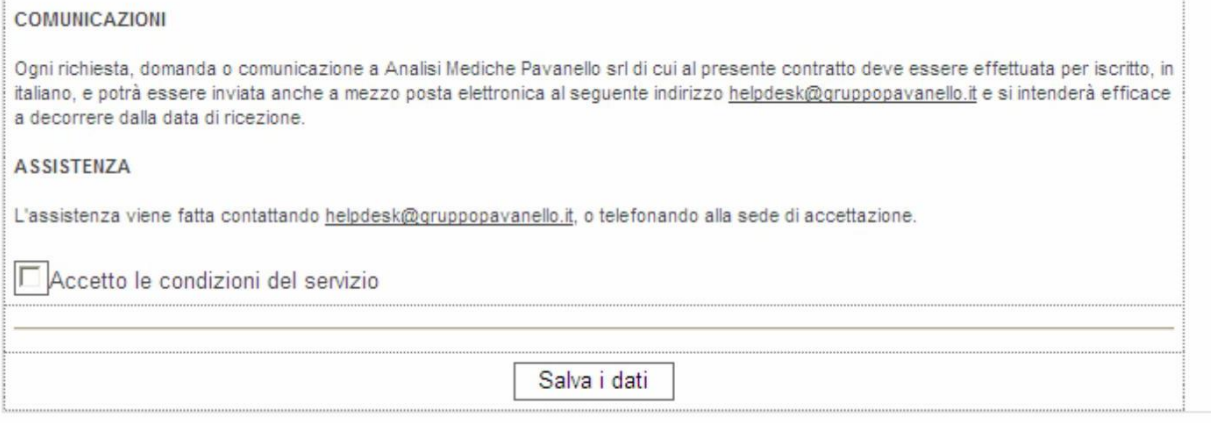

La scheda propone i dati anagrafici del paziente, così come rilevati dalla struttura sanitaria. Al primo accesso il paziente deve effettuare la propria registrazione, pertanto viene obbligato ad inserire una propria **password personale di accesso**. Essa deve avere le seguenti caratteristiche:

- Essere lunga almeno 8 caratteri
- Contenere almeno una lettera maiuscola
- Contenere almeno una lettera maiuscola
- Contenere almeno un numero
- NON contenere caratteri speciali (virgole, punti, etc)

Ogni qualvolta dovesse mancare anche uno solo di questi requisiti il sistema lo segnalerà per le opportune correzioni.

Dopo avere cambiato la password personale (operazione che può essere effettuata più volte ed in qualsiasi momento) occorre conservarla accuratamente perché si tratta della password con la quale il paziente accederà al sito anche in ogni occasione futura. In caso di smarrimento occorrerà contattare l'assistenza per le indicazioni del caso.

Nella scheda Preferenze, oltre al cambio password, si può scegliere se aderire agli eventuali servizi offerti dalla struttura sanitaria. Per ciascuno di questi servizi esisterà una descrizione da leggere con attenzione e la possibilità di confermare o meno l'opzione.

In particolare potrebbe essere disponibile l'opzione per richiedere un servizio di **Strong Authentication**.

Tale servizio ha lo scopo di rendere ancora più restrittive le modalità di accesso al referto, in quanto oltre alla password consegnata al momento dell'accettazione il sistema ne genererà una seconda (strong password) che invierà direttamente all'indirizzo e-mail indicato dal paziente nella scheda preferenze.

La generazione di questa password è contestuale all'accesso della scheda Referti.

Sempre invece esisteranno le **condizioni generali del servizio di referti online**. Tali condizioni costituiscono un contratto tra la struttura ed il paziente e devono essere lette e comprese. In calce alle condizioni generali vi è lo spazio per apporre la spunta di

accettazione che andrà seguita dalla pressione sul bottone **Salva i dati** 

In mancanza di tale consenso la registrazione non potrà essere conclusa, ed il paziente rinuncerà ai servizi proposti.

## **Scheda Home**

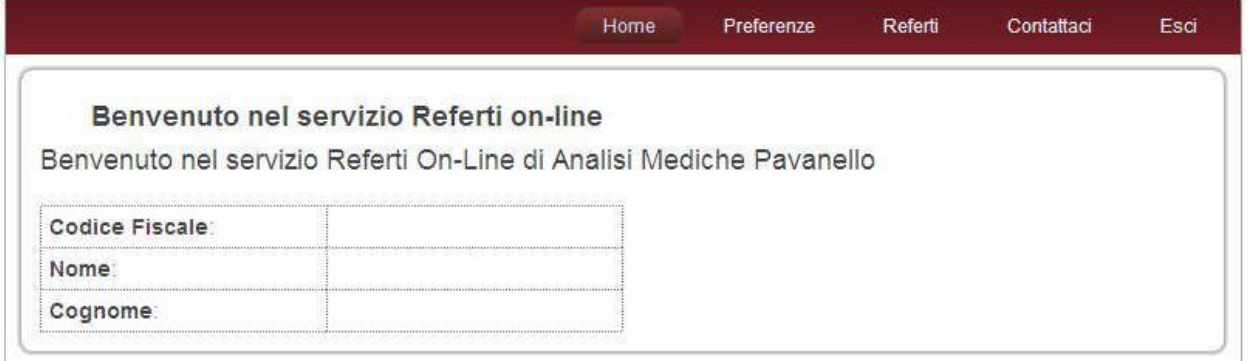

La scheda Home riepiloga esclusivamente login, nome e cognome del paziente.

### Cliccare su Referti per accedere al servizio

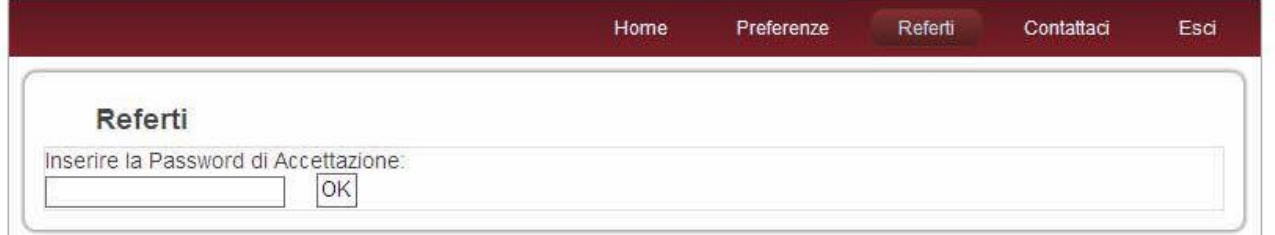

La scheda Referti richiede di digitare la password ricevuta al momento dell'accettazione.

Inserire la password quindi cliccare su OK

Questa è la situazione che appare nell'esempio proposto. In corrispondenza dell'evento di accettazione del quale si è indicata la password, il paziente vede che sono previsti due referti .

Il primo è in preparazione e quindi non ancora disponibile, mentre il secondo è pronto e può essere

scaricato premendo sul bottone

Successivamente si aprirà la finestra di download del visualizzatore pdf

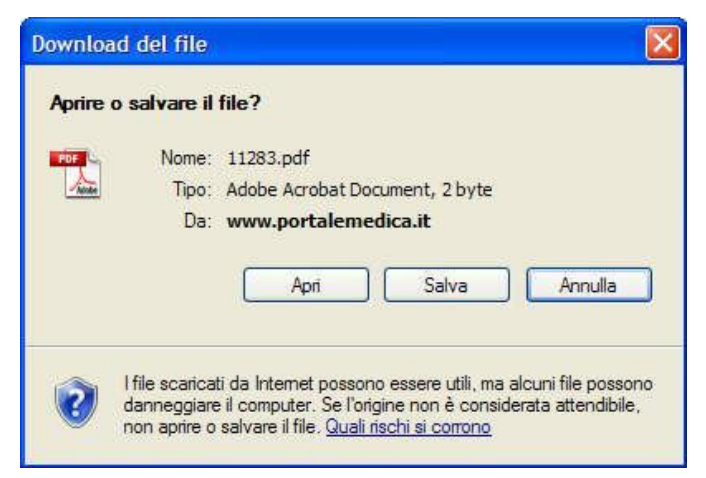

ed il paziente sceglierà se salvare o aprire immediatamente il referto.

Una volta terminata la navigazione chiudere la sessione di lavoro cliccando su esci.

In caso di problemi contattare via e-mail helpdesk@gruppopavanello.it